# **6. Lodge PSAR file to ATO**

The final step in the end of year process is to lodge your Payment Summary Annual Report (PSAR) file to the ATO. ICS Payroll can generate the file you need for the submission so you can then upload and lodge with the ATO via their Business Portal.

The PSAR file was previously called EMPDUPE.

#### ATO Business Portal Prerequisites

You must submit your PSAR file using the [ATO's Business Portal.](https://www.ato.gov.au/Business/Business-Portal/) To access the Business Portal [\(https://](https://bp.ato.gov.au) [bp.ato.gov.au\)](https://bp.ato.gov.au), you must either use an AUSKey or have an ATO linked myGov account using Manage ABN Connections. For more information see below:

- Register for **AUSKey**:<https://abr.gov.au/AUSkey/Registering-for-AUSkey/>
- **Manage ABN Connections** info: [https://www.ato.gov.au/Business/Business-Portal/Getting](https://www.ato.gov.au/Business/Business-Portal/Getting-started/Manage-ABN-Connections/)[started/Manage-ABN-Connections/](https://www.ato.gov.au/Business/Business-Portal/Getting-started/Manage-ABN-Connections/)

As of October 2016, the ATO has deprecated its ECI software. You cannot use the ECI software to submit your 2016/2017 PSAR file. You must use the Business Portal [\(https://bp.ato.gov.au](https://bp.ato.gov.au))

### Generating a PSAR file

To generate the Payment Summary Annual Report (PSAR) file:

1. From the Payment Summary Process record, initiate the process by clicking the **Generate PSAR file** button. **Payment Summary Process**  $\leftarrow$   $\rightarrow$  List Search

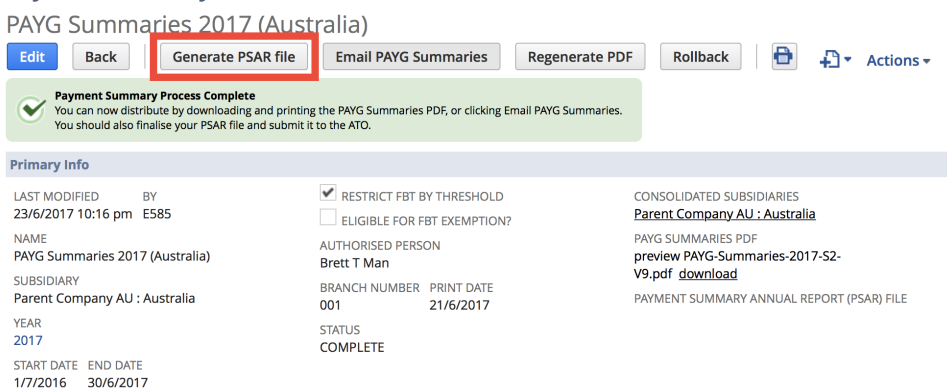

- 2. Review all fields as this information will be encoded in the PSAR file for you to then send to the ATO. You should pay special attention to the following fields:
	- a. **Amended Only?**  check this to generate an Amended PSAR file that includes Amended Payment Summaries only.
	- b. **ABN** Australian Business Number
	- c. **Name** Company name
	- d. **Trading Name** Company's Trading name (if different)
	- e. **FBT Exempt** This field cannot be changed here as it is inherited from the Payment Summary Process record.

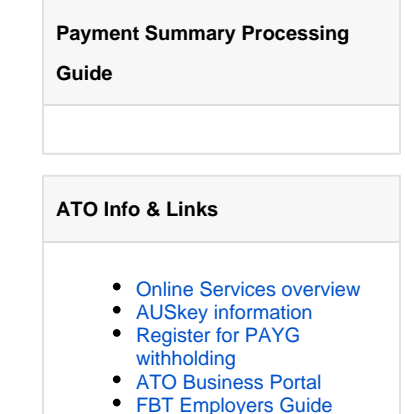

3. Once you've finished reviewing the fields click the **Generate** button.

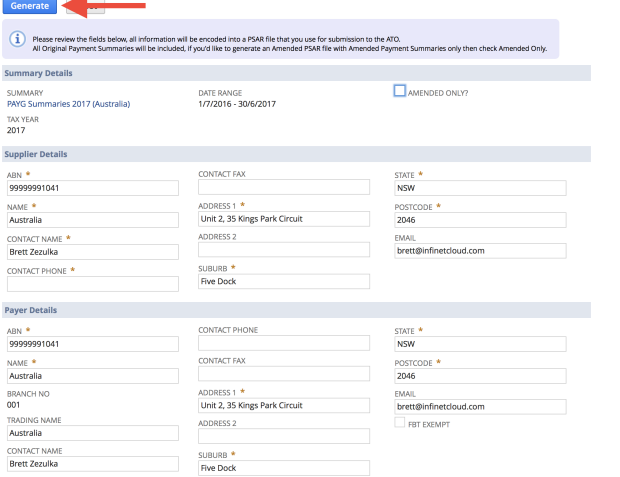

- 4. You will be taken back to the *Payment Summary Process* record. You can now:
	- a. Preview the PSAR file by clicking on the PSAR File Preview tab.
	- b. Download the PSAR file for upload to the ATO by clicking on one of the download links. **PAVG Summaries 2017 (Australia)**

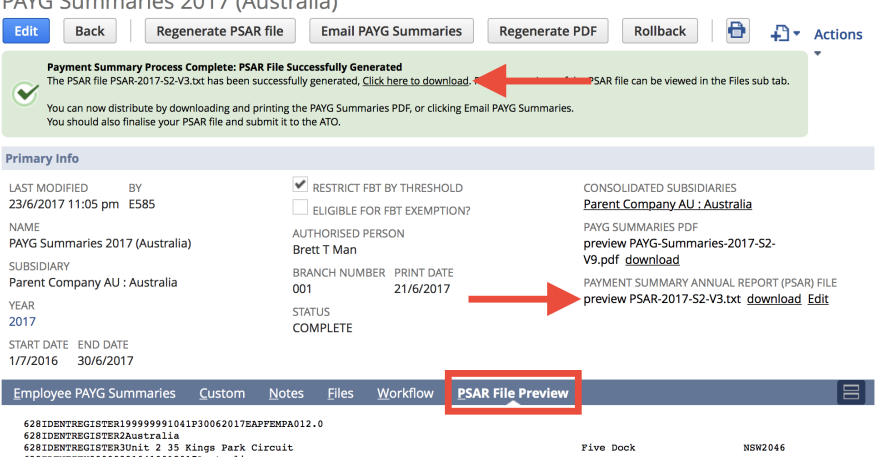

#### Regenerating a PSAR file

You can regenerate a PSAR file by clicking the *Regenerate PSAR file* button on the *Payment Summary Process* record. The steps are the same as G enerating a PSAR file as detailed above.

Each time you Regenerate a PSAR file, the new file will be highlighted and available for download. Previous versions are archived and only available for download from the **Files** tab.

## Lodging PSAR file via Business Portal

Once you've obtained your Business Portal login credentials and generated a PSAR file, you're ready to lodge it with the ATO. You can do this as follows:

1. Navigate to the ATO Business Portal: <https://bp.ato.gov.au>

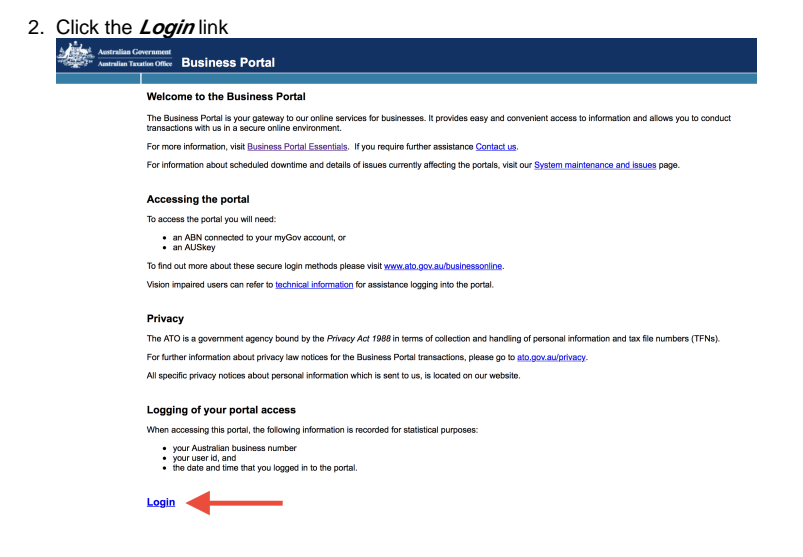

3. In the pop up window, select your correct credentials (AUSKey or myGov) from the list

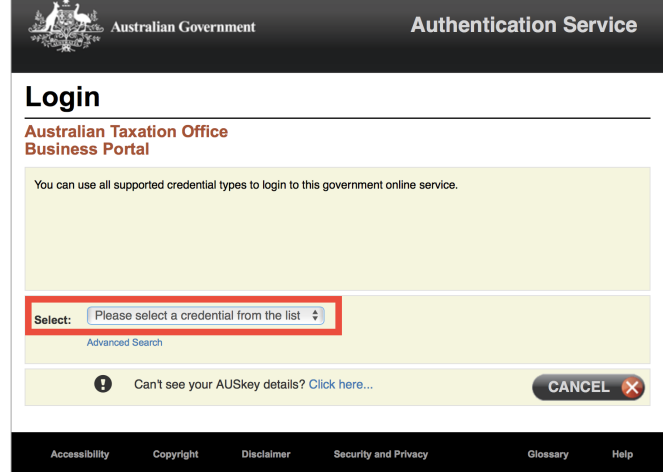

- 4. Login using the selected credentials
- 5. Click the **Lodge File** link
- 6. Upload and submit the PSAR file you downloaded to your computer